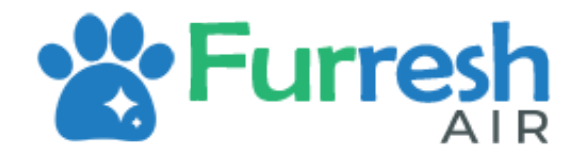

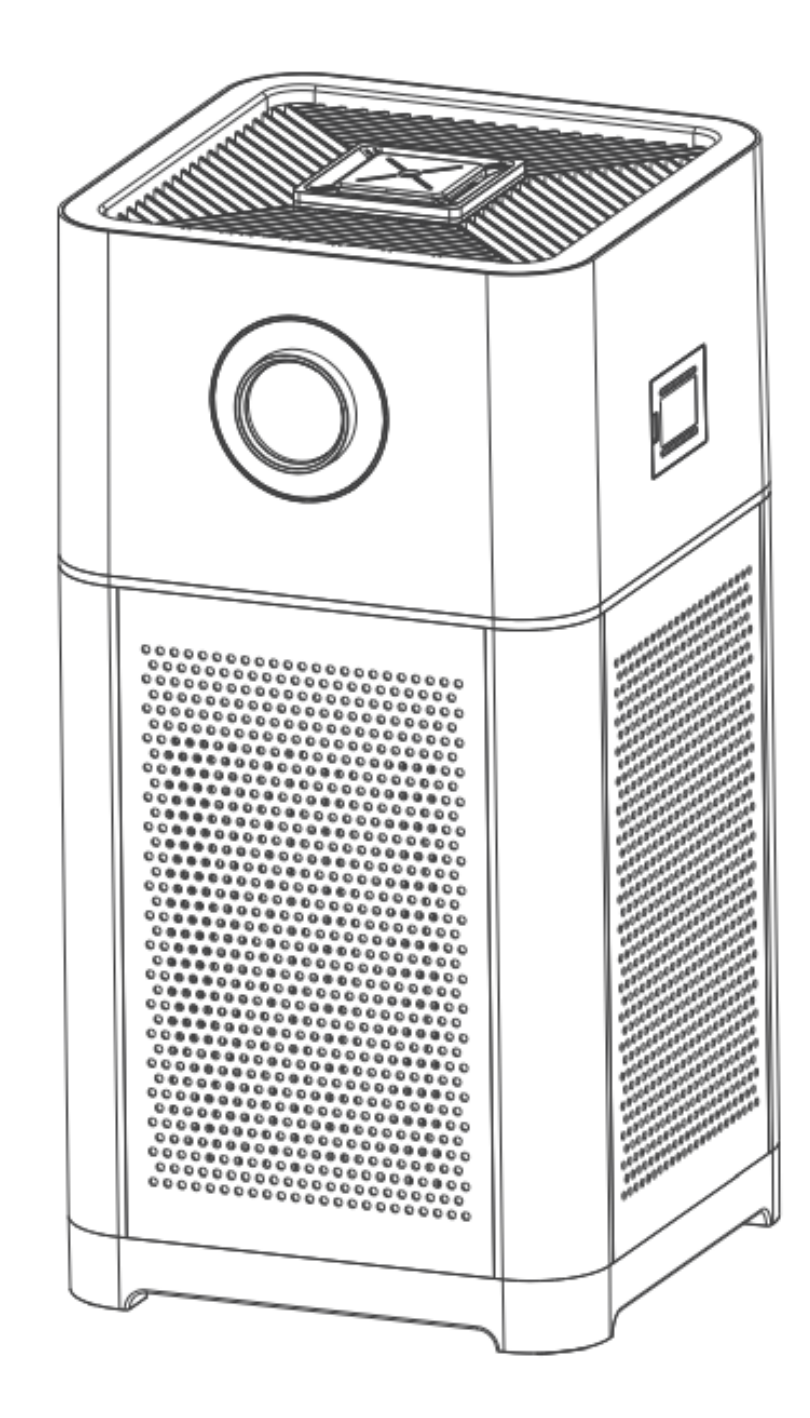

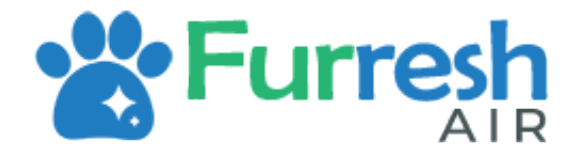

# **Contents**

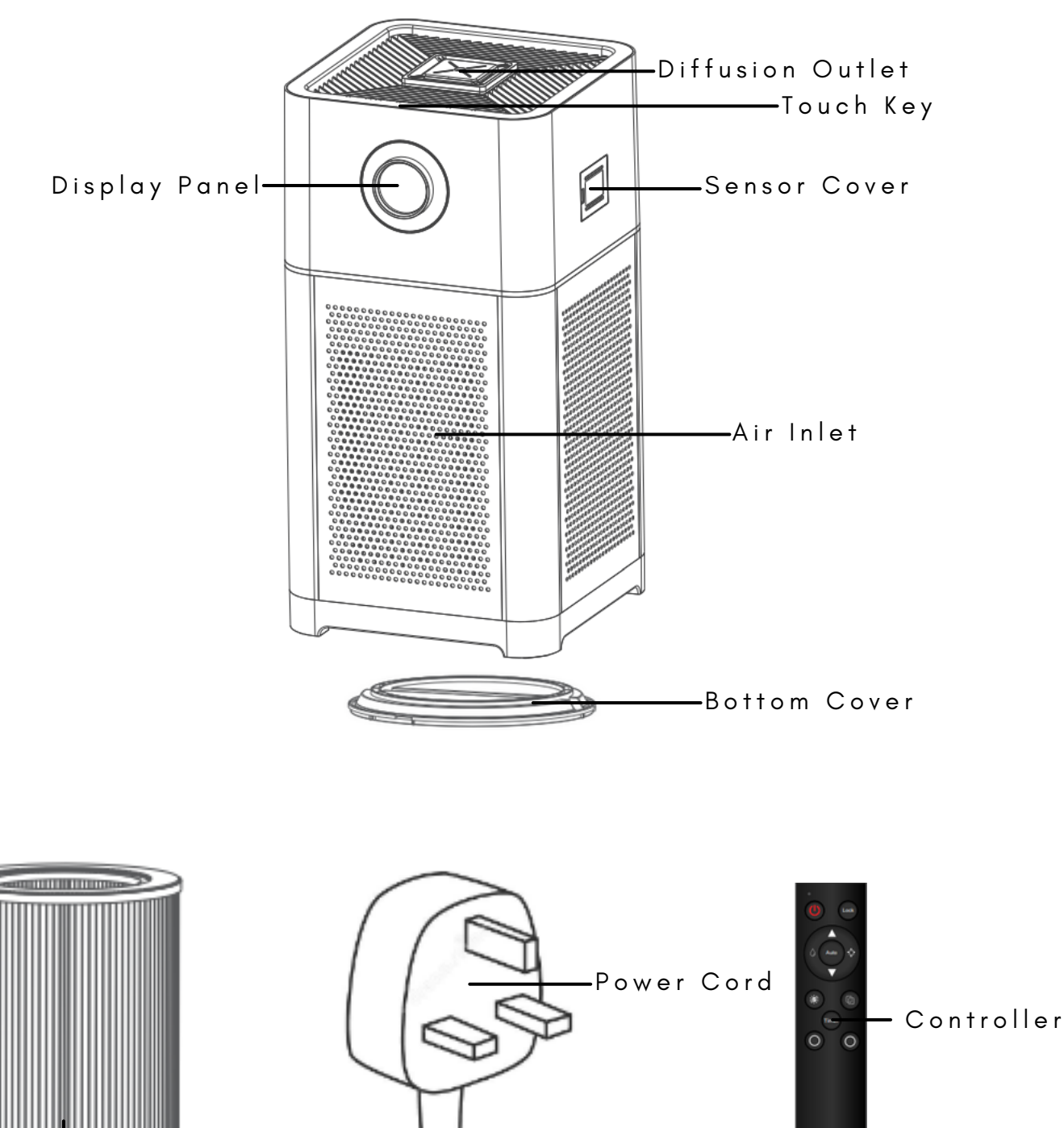

3 - i n - 1 F i l t e r

- . Pre Filter Pollen, Dust and Hair
- . Active Carbon Filter Formaldehyde, Odor and Smoke
- Medical Grade HEPA13 Filter Virus and Bacteria

![](_page_2_Picture_0.jpeg)

# **Installing Filter**

![](_page_2_Picture_3.jpeg)

Turn the bottom cover clockwise to open.

![](_page_2_Picture_5.jpeg)

Remove packaging material from filter

![](_page_2_Picture_7.jpeg)

Place filter into Furresh Air

![](_page_2_Picture_9.jpeg)

Place bottom cover back and turn Anti-Clockwise

![](_page_3_Picture_0.jpeg)

# **Touch Panel Guide**

![](_page_3_Picture_3.jpeg)

![](_page_3_Picture_4.jpeg)

Power ON/OFF

![](_page_3_Picture_6.jpeg)

Control Fan Speed: 1,2,3,4 or Automatic

![](_page_3_Picture_8.jpeg)

Timer function to set device running time. Set 1Hr, 4Hr, 8Hr, 12Hr

![](_page_3_Picture_10.jpeg)

Switch on UV light function

![](_page_3_Picture_12.jpeg)

Turn on Speco mode

![](_page_3_Picture_14.jpeg)

Press and Hold for 5 Seconds to enter Set-Up Mode

Hold TIMER and UV-C button for 3 seconds to activate Child Lock. Do same to unlock Child Lock

![](_page_4_Picture_0.jpeg)

# **P r o d u c t S p e c i f i c a t i o n s**

![](_page_4_Picture_199.jpeg)

![](_page_5_Picture_0.jpeg)

### **S m a r t H o m e S e t - U p**

Step 2: Click Sign Up Step 1: Download Tuya Smart from Google Play Store / IOS App Store

![](_page_5_Picture_4.jpeg)

Step 3: Sign Up an Email using Email, Google or Apple  $\overline{\left( \right. }%$ 

![](_page_5_Picture_142.jpeg)

![](_page_5_Picture_7.jpeg)

![](_page_6_Picture_0.jpeg)

### **S m a r t H o m e S e t - U p**

#### Step 4: Allow permission to local network

![](_page_6_Picture_4.jpeg)

#### Step 5: Allow permission to bluetooth

![](_page_6_Picture_6.jpeg)

![](_page_7_Picture_0.jpeg)

## **S m a r t H o m e S e t - U p**

#### Step 6: Allow notifications

![](_page_7_Picture_4.jpeg)

#### Step 7: Select Add Device

![](_page_7_Picture_6.jpeg)

![](_page_7_Picture_7.jpeg)

![](_page_8_Picture_0.jpeg)

### **S m a r t H o m e S e t - U p**

#### Step 8: Allow permission to location

Step 9: Select Add

![](_page_8_Picture_4.jpeg)

 $\frac{1}{n}$  $\frac{1}{n}$  $\frac{1}{n}$ Sensors Plug Socket Socket (BLE+Wi-Fi)  $(Wi-Fi)$ (Zigbee) Large<br>Home Ap...  $\frac{1}{n}$  $\frac{1}{n}$  $\frac{1}{n}$ Small Home Socket Socket Socket Appliances  $(BLE)$  $(NB-IOT)$ (other)

Kitchen Appliances

Power Strip

![](_page_9_Picture_0.jpeg)

## **S m a r t H o m e S e t - U p**

Step 10: Connect to 2.4GHz Wi-Fi Network

#### **Enter Wi-Fi Information**

Choose Wi-Fi and enter password

![](_page_9_Picture_155.jpeg)

![](_page_9_Picture_7.jpeg)

Step 11: You are now able to control Furresh Air via Tuya Smart App!

![](_page_9_Picture_9.jpeg)

![](_page_10_Picture_0.jpeg)

#### Step 1: Connect to Google Assistant to Google Home (Skip if done)

Step 2: Open Tuya Smart App and select "Me" tab

![](_page_10_Picture_4.jpeg)

![](_page_11_Picture_0.jpeg)

#### Step 3: Select Google Assistant

![](_page_11_Picture_3.jpeg)

![](_page_11_Figure_4.jpeg)

![](_page_11_Figure_5.jpeg)

After connecting your App account and Google account,<br>you can use Google Home Smart Speakers to control<br>devices that work with Google Assistant. For example,<br>you can say, "OK Google, please turn on the light."

View more ways to link

![](_page_12_Picture_0.jpeg)

Step 5: Select Agree and link

 $\hspace{0.1cm}\raisebox{0.6ex}{\scriptsize$\scriptstyle\diagup$}$ 

![](_page_12_Picture_3.jpeg)

#### Link your Tuya Smart account with Google

The App will have the following permissions after authorization.

· Devices control permission

![](_page_12_Picture_7.jpeg)

Step 6: Wait page to pop up, select Speco Ion and select Next

![](_page_12_Picture_9.jpeg)

![](_page_13_Picture_0.jpeg)

#### Step 7: Choose a home and select Next

![](_page_13_Picture_3.jpeg)

Step 8: Select location for device and select Next.

![](_page_13_Picture_5.jpeg)

![](_page_14_Picture_0.jpeg)

## **G o o g l e H o m e S e t - U p**

Step 9: Congrats! You have linked Speco Ion with Google Home! Try "Hey Google, turn on Ion."

![](_page_14_Picture_4.jpeg)